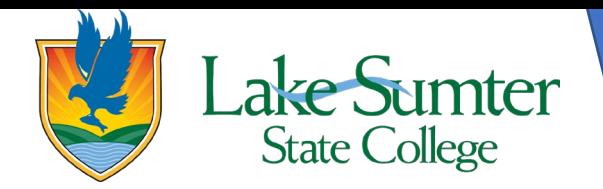

This guide will show you how to search and register for classes.

## **Step 1: Locate Registration Link**

- On your myLSSC Dashboard, you will be able to see all cards that are saved to your Dashboard.
	- $\circ$  Your cards may be in a different order than the ones in the image, that is okay. It is customizable and can be changed.
- Locate the **Student Links** card.
	- o If you do not see the **Student Links** card, 1) click the green **Discover More** button at the bottom the of page. 2) Find the **Student links** card by scrolling or using the search bar. 3) Click the bookmark icon in the upper right-hand corner to add it to your Dashboard. 4) Click the myLSSC logo in the upper left-hand corner to return to your Dashboard.
- On the **Student Links** card, find the **Registration** link.
- Click the **Registration** link to access all of the various features associated with registration.

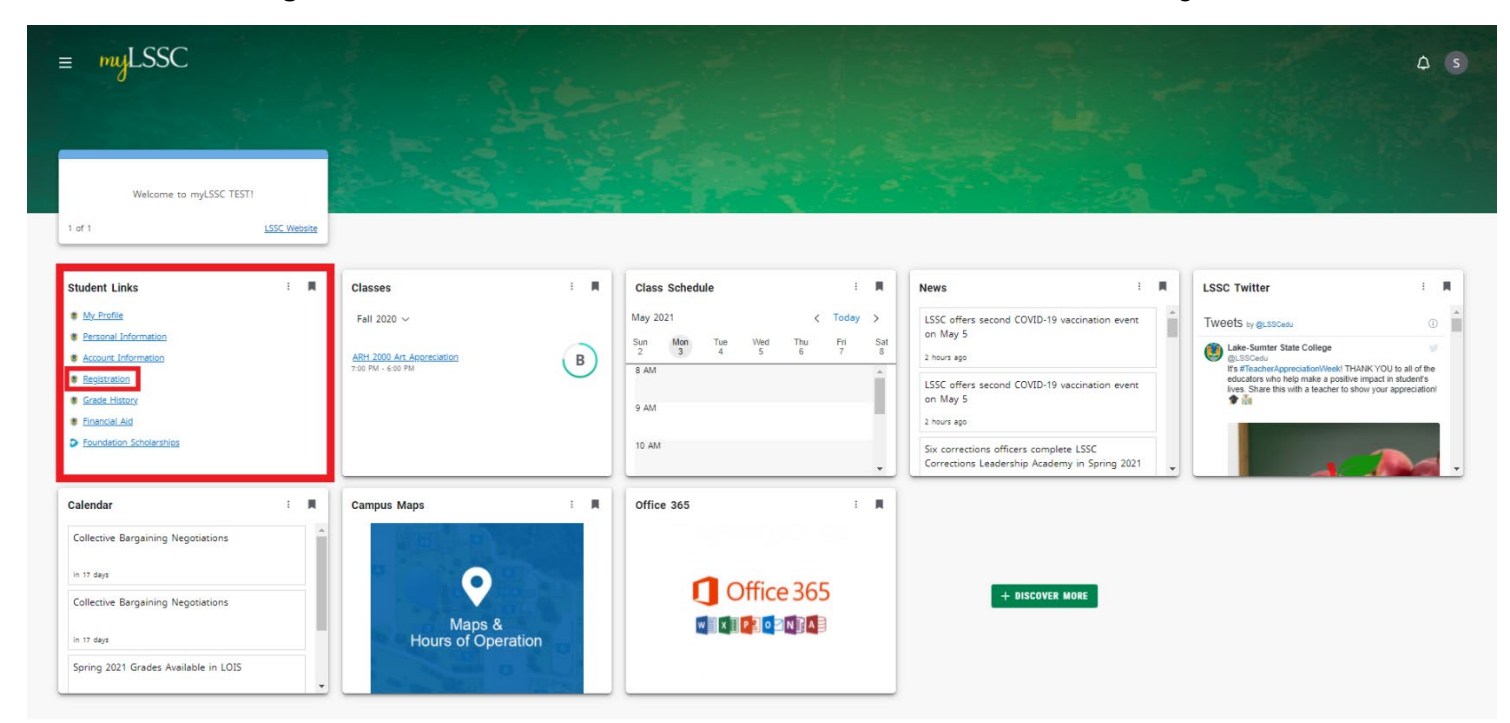

# **Step 2: Access Register for Classes**

- A new page will open titled **Registration**
- Of the options, on the right-side, click the link titled **Register for Classes**

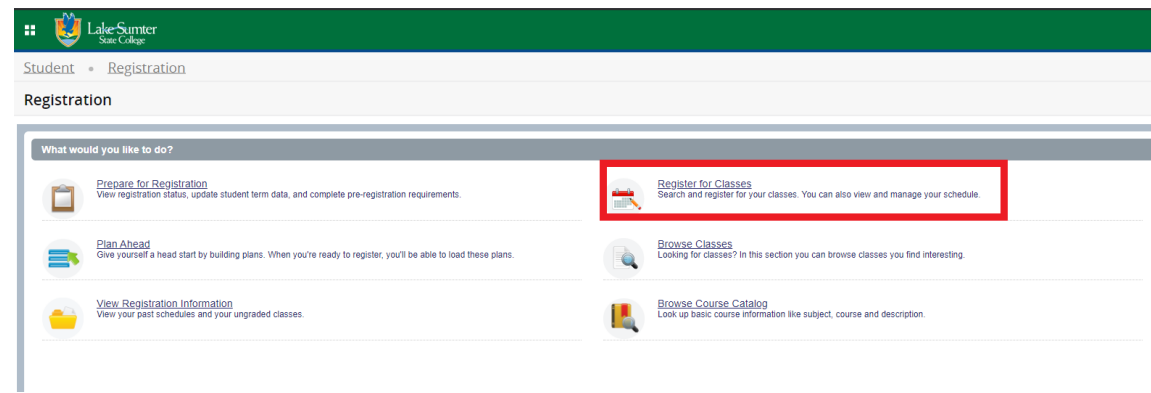

#### **Step 3: Select the Term**

• You will need to select the term you want to register for classes in before moving forward. 1. Start by clicking the dropdown menu to show the term options to choose from.

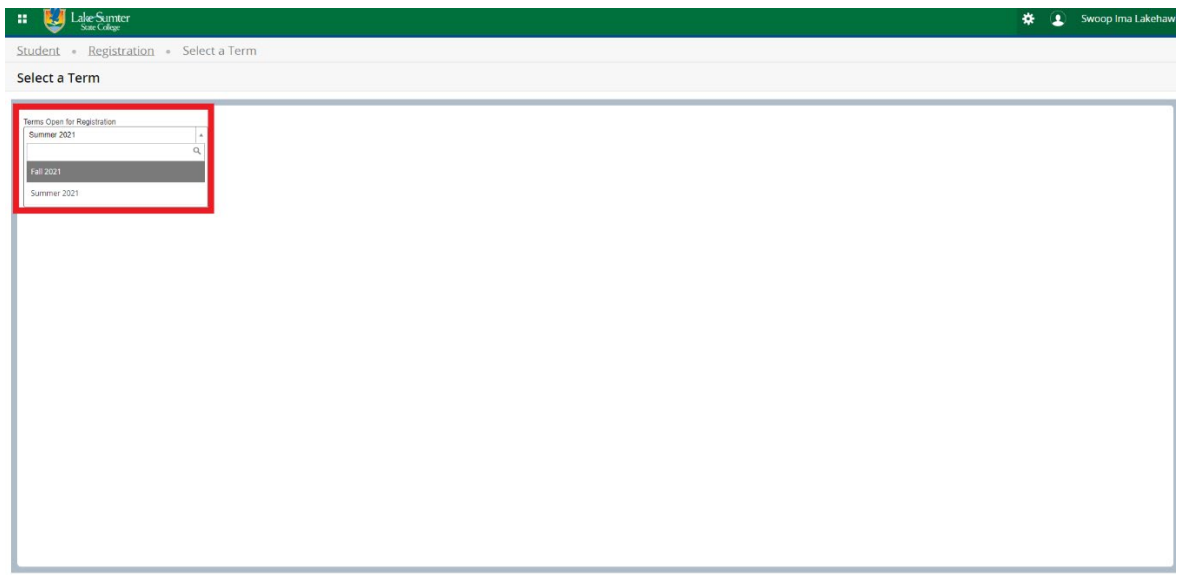

- 2. Select the term you wish to register for classes in.
- 3. Then click continue.

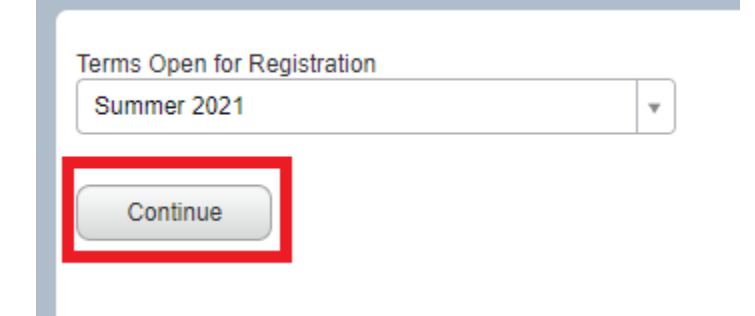

## **Step 4: Search for Your Classes**

- You are now on the screen you will use to find and register for your classes.
- It's okay to leave some fields blank so that way you can see all options for the criteria you do want to specify.
	- o This screen has 3 distinct areas.
		- **Class Search** This is where you will search for classes to add them to your schedule.
		- **Class Schedule** This is where you will be able to see the classes you choose in a calendar format to ensure there are no conflicts.
		- **Summary** This is where you will see your classes you've added in a list format for easy viewing.

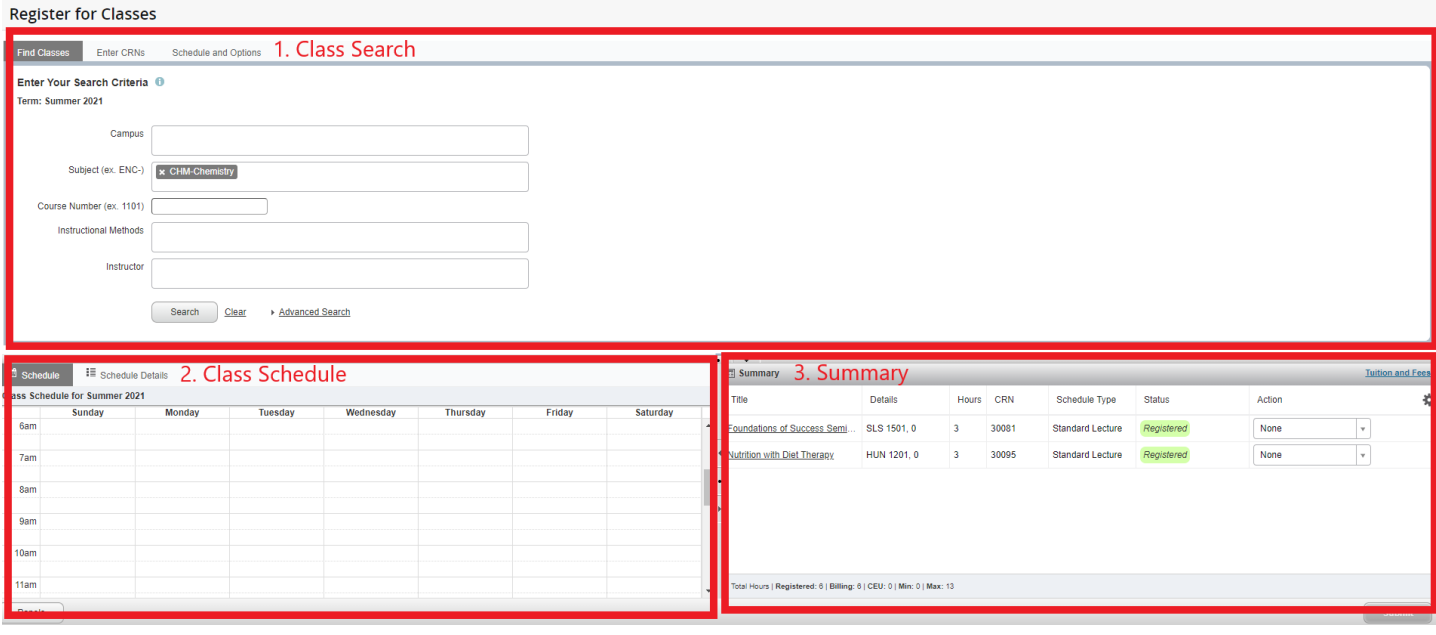

- There are 2 ways to search for courses.
	- 1. **Find Classes:** Use the search criteria options to view specific classes.
		- It's okay to leave some fields blank so that way you can see all options for the criteria you do want to specify.
		- After you have entered your search criteria, click **Search** to view all classes matching your criteria.

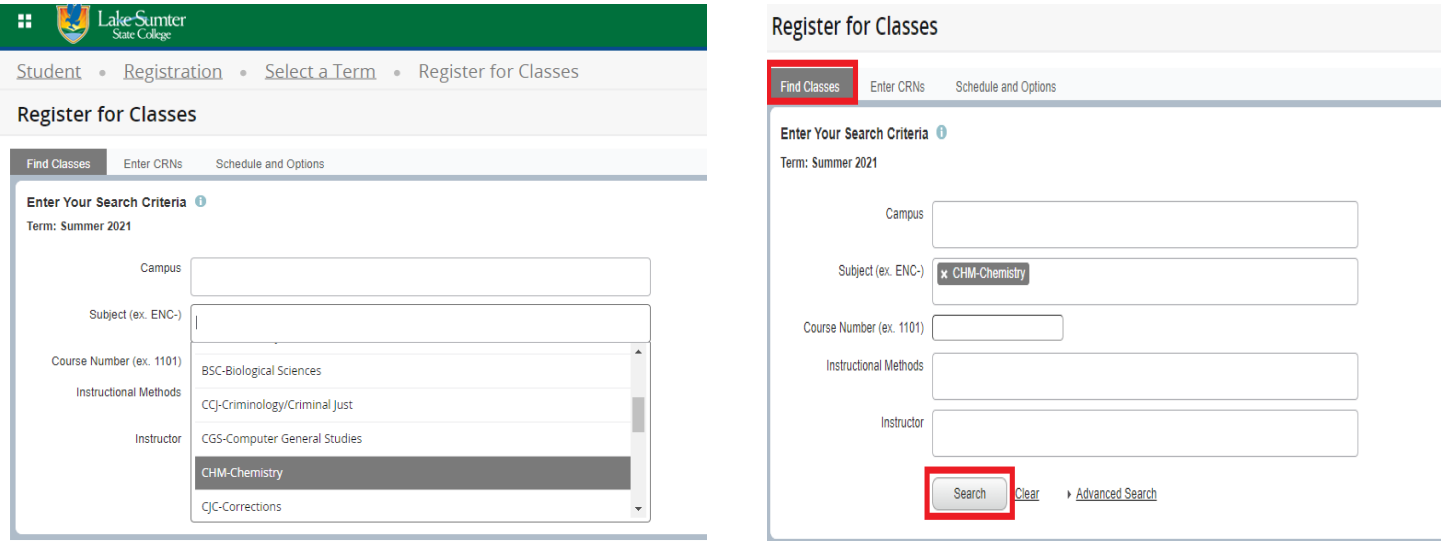

**This will show vital information such as campus, meeting times/locations, instructor, and** if the class is full or not.

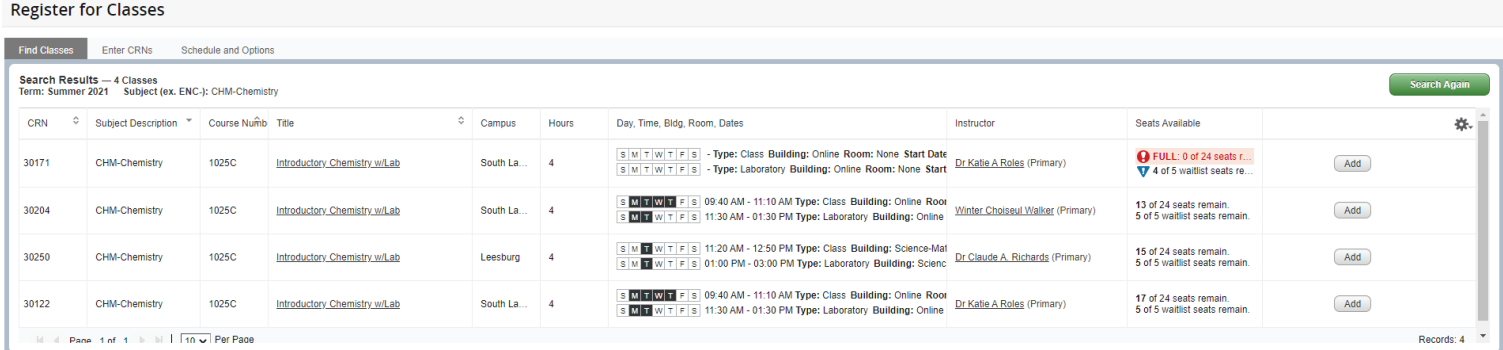

- 2. **Enter CRNS:** Use a specific CRN if you know it to add it right to the summary.
	- **Type in the CRN of the course**
	- Click **Add to Summary**
		- Note: Adding a class to your summary is not the final step. Continue to step 5 to finalize your registration.

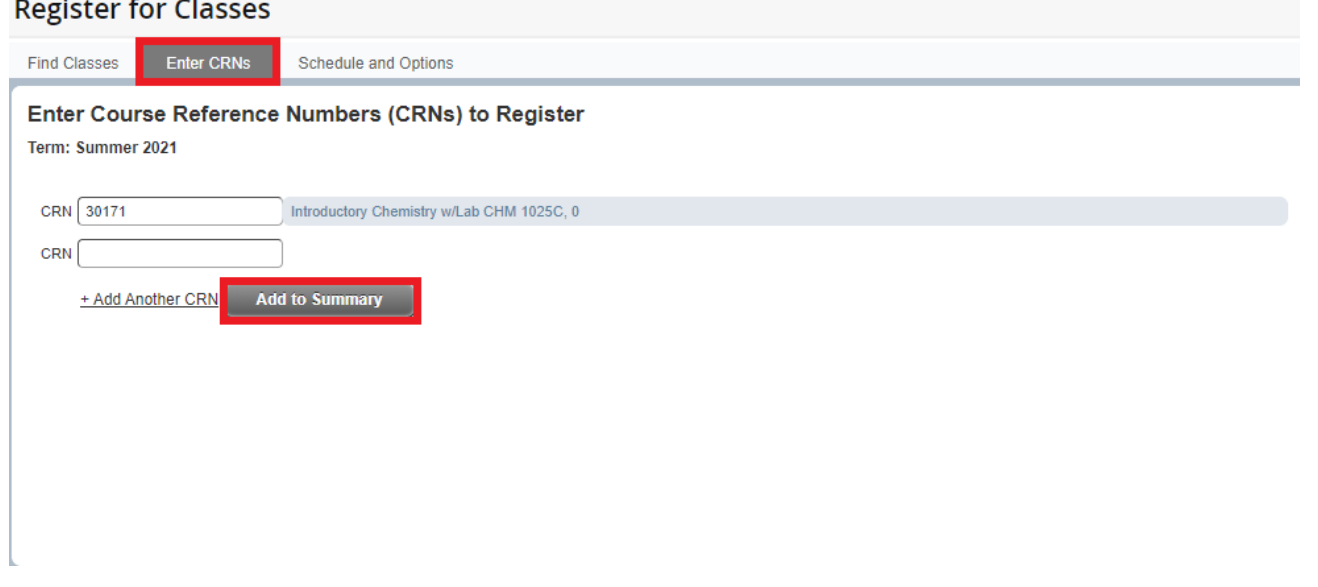

### **Step 5: Register for Classes**

- After you have searched for your desired courses and you are ready to register, you will need to add the course to your summary.
	- o Note: If you searched using the CRN, the course is already in your summary.
- To add the course to your summary, on the very right-most column, click the **Add** button next to the class you wish to register for.

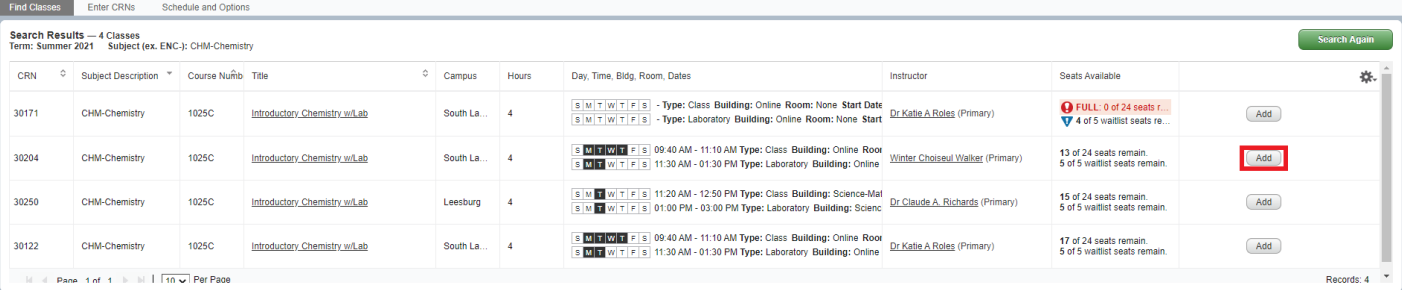

- You should now see your course in the summary section.
	- o The status column will indicate if you already registered or if it is still pending. The new course(s) you just added should have a *pending* status.
- In order to finalize the registration, you must click **Submit** in the bottom right-hand corner of the summary section.

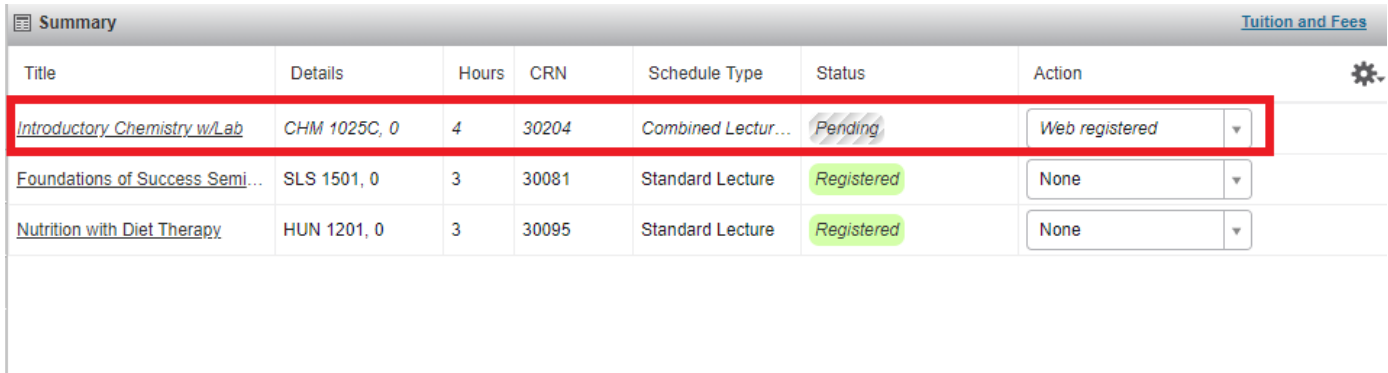

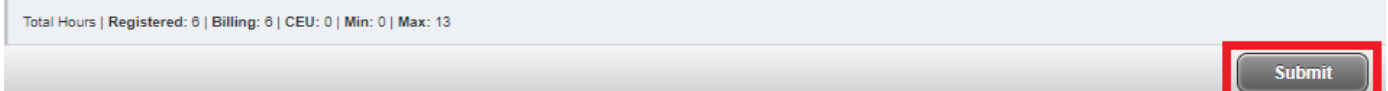

• If the registration was successful, the status will change from *pending* to *registered*.

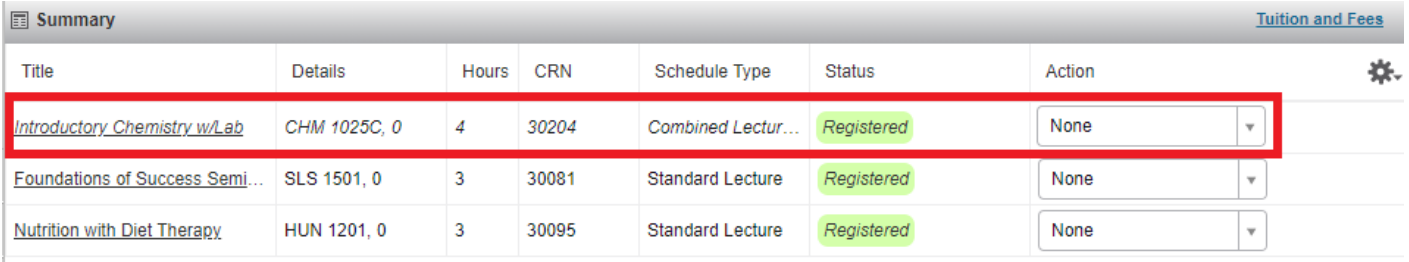

Total Hours | Registered: 6 | Billing: 6 | CEU: 0 | Min: 0 | Max: 13

**Submit**